**3 4**

## Hauppauge!

# **WinTV-MiniStick WinTV-Aero**

## **Installationsanleitung für Windows**

**Hauppauge Computer Works** Krefelder Str. 669 · 41066 Mönchengladbach · Deutschland Tel. Kundendienst: (+49) 02161 694 88 40 · Fax: (+49) 02161 694 88 15 email: info@hauppauge.de **www.hauppauge.de**

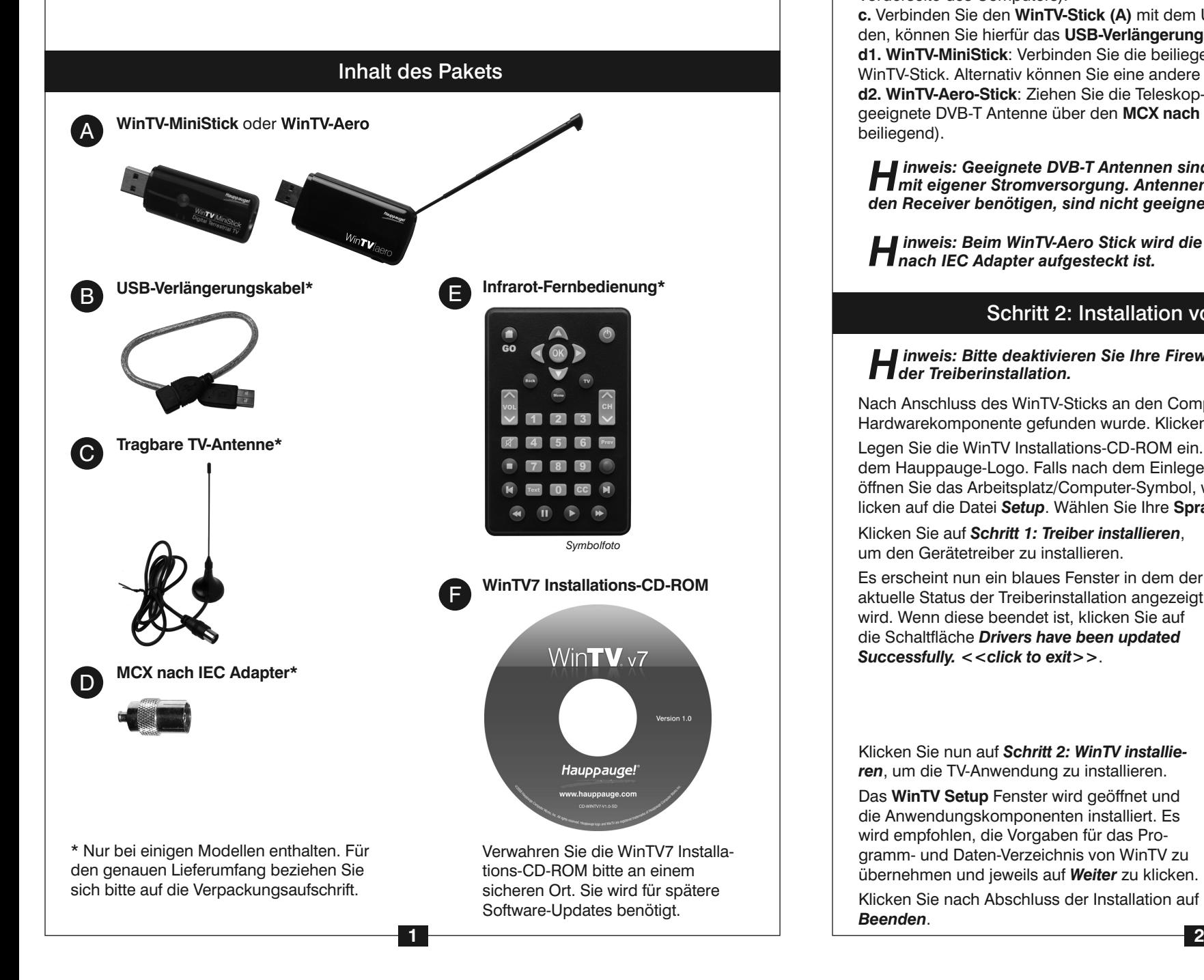

Nach der Software-Installation finden Sie ein WinTV-Icon auf Ihrem Desktop. Doppelklicken Sie auf dieses Icon, um die WinTV-Anwendung zu starten.

Beim ersten Start der WinTV-Anwendung erscheint der **Geräte-Setup-Wizard**.

Setzen Sie das Häkchen bei **Digital DVB-T** und klicken Sie auf *Weiter*.

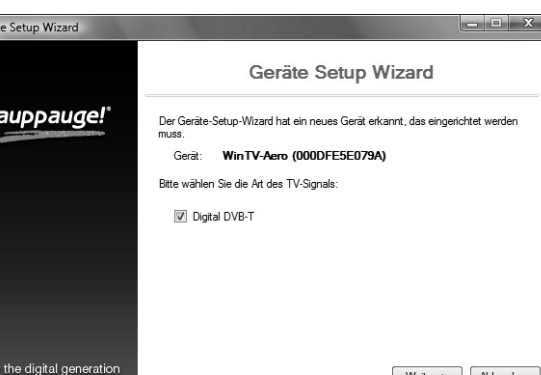

## Schritt 3: Start von WinTV v7 und Sendersuche

Inweis: Geeignete DVB-T Antennen sind passive Antennen und aktive Antennen<br>Init eigener Stromversorgung. Antennen, die eine Spannungsversorgung durch *den Receiver benötigen, sind nicht geeignet!*

Mit **WinTV-Aero** und **WinTV-MiniStick** können Sie digitales terrestrisches Fernsehen (DVB-T) über Antenne empfangen. Der **WinTV-MiniStick** wird mit einer tragbaren DVB-T Antenne geliefert. Der **WinTV-Aero** Stick hat eine eingebaute Teleskop-Antenne. Bei den meisten Empfangssituationen erübrigt sich hierdurch der Anschluss einer externen Antenne. Falls das Empfangsergebnis nicht ausreicht, kann über den **MCX nach IEC Adapter** eine externe Antenne, z.B. eine Dach-Antenne angeschlossen werden (falls beiliegend).

## **Anschluss an den Computer:**

**a.** Schalten Sie Ihren Computer ein und warten Sie, bis Windows gestartet ist. **b.** Suchen Sie einen freien USB 2.0 Port am Computer (normalerweise an der Rück- oder Vorderseite des Computers).

**c.** Verbinden Sie den **WinTV-Stick (A)** mit dem USB 2.0 Port. Falls im Lieferumfang vorhanden, können Sie hierfür das **USB-Verlängerungskabel (B)** verwenden.

**d1. WinTV-MiniStick**: Verbinden Sie die beiliegende **tragbare TV-Antenne (C)** mit dem WinTV-Stick. Alternativ können Sie eine andere geeignete DVB-T Antenne anschließen. **d2. WinTV-Aero-Stick**: Ziehen Sie die Teleskop-Antenne aus. Alternativ können Sie eine geeignete DVB-T Antenne über den **MCX nach IEC Adapter (D)** anschließen (falls beiliegend).

*Hinweis: Beim WinTV-Aero Stick wird die interne Antenne deaktiviert, wenn der MCX nach IEC Adapter aufgesteckt ist.*

### **OSD Button** OSD

# Schritt 1: Anschluss des WinTV-Sticks

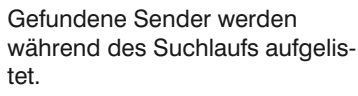

Klicken Sie nach Beendigung des Suchlaufs auf *Weiter*.

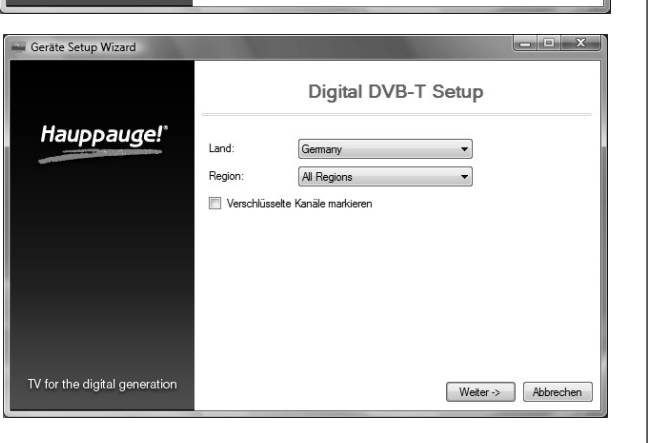

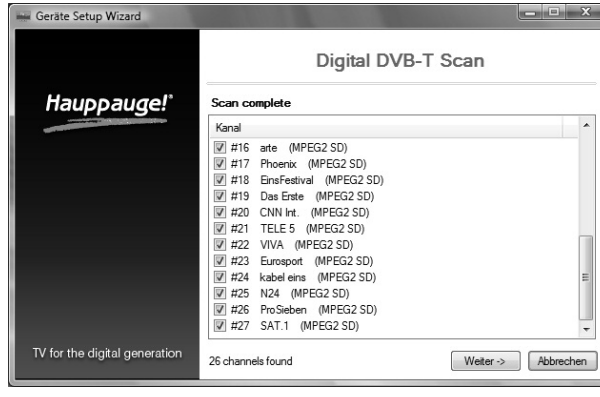

*Hinweis: Bitte deaktivieren Sie Ihre Firewall- und AntiViren-Software für die Dauer der Treiberinstallation.*

Nach Anschluss des WinTV-Sticks an den Computer erscheint die Meldung, dass eine neue Hardwarekomponente gefunden wurde. Klicken Sie auf *Abbrechen*.

Legen Sie die WinTV Installations-CD-ROM ein. Automatisch erscheint nun ein Fenster mit dem Hauppauge-Logo. Falls nach dem Einlegen der CD-ROM dieses Fenster nicht erscheint, öffnen Sie das Arbeitsplatz/Computer-Symbol, wählen Ihr CD-/DVD-Laufwerk und doppelklicken auf die Datei *Setup*. Wählen Sie Ihre **Sprache** aus.

## Schritt 2: Installation von Treiber und Software

Klicken Sie auf *Schritt 1: Treiber installieren*, um den Gerätetreiber zu installieren.

Es erscheint nun ein blaues Fenster in dem der aktuelle Status der Treiberinstallation angezeigt wird. Wenn diese beendet ist, klicken Sie auf die Schaltfläche *Drivers have been updated Successfully. <<click to exit>>*.

Klicken Sie nun auf *Schritt 2: WinTV installieren*, um die TV-Anwendung zu installieren.

Das **WinTV Setup** Fenster wird geöffnet und die Anwendungskomponenten installiert. Es wird empfohlen, die Vorgaben für das Programm- und Daten-Verzeichnis von WinTV zu übernehmen und jeweils auf *Weiter* zu klicken. Klicken Sie nach Abschluss der Installation auf *Beenden*.

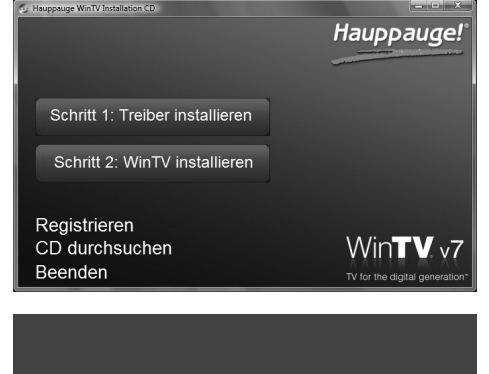

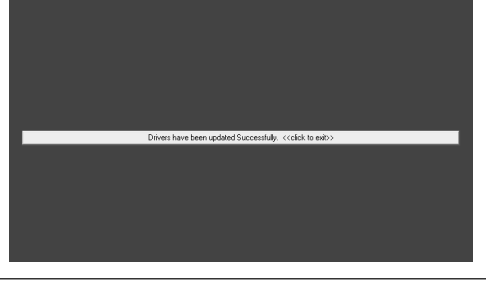

WinTV v7 hat viele Funktionen, wie Live TV, TV-Aufnahme und Wiedergabe, zeitversetztes Fernsehen, einen Aufnahmeplaner, einen Elektronischen Programmführer und Videotextdarstellung.

## Schritt 4: Benutzung von WinTV v7

## **Fernsehmodus**

Um Live-TV zu schauen, klicken Sie auf den Button TV.

## **Wiedergabemodus**

Um eine TV-Aufnahme für die Wiedergabe zu öffnen, klicken Sie auf den *Datei öffnen* Button und wählen die gewünschte Datei aus. Die Aufnahme wird direkt wiedergegeben.

## **Live-TV Funktionen**

Im Live-TV-Modus sehen Sie folgende Bedienelemente am unteren Rand der WinTV-Anwendung:

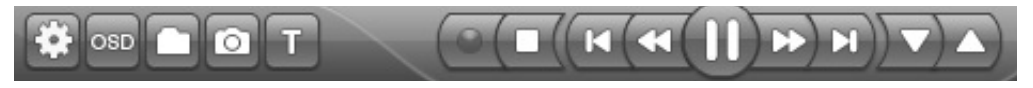

Wählen Sie das **Land** und Ihre **Region**. Falls Ihre Region nicht aufgeführt ist, wählen Sie **All Regions**.

Klicken Sie auf *Weiter*, um den Suchlauf zu starten.

### **Kanalwechsel**

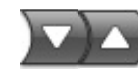

Um den Sender zu wechseln, klicken Sie auf den *Kanal auf* oder *Kanal ab* Button, oder drücken Sie die Plus (+) oder Minus (-) Taste auf der Tastatur. Sie können auch direkt die Kanalnummer (zum Beispiel 15), gefolgt von der

<Eingabetaste> eingeben.

Durch einen Klick auf den *OSD* Button wird das On-Screen-Display mit Angaben zum gerade laufenden und folgenden Programm eingeblendet, falls diese EPG Informationen verfügbar sind.

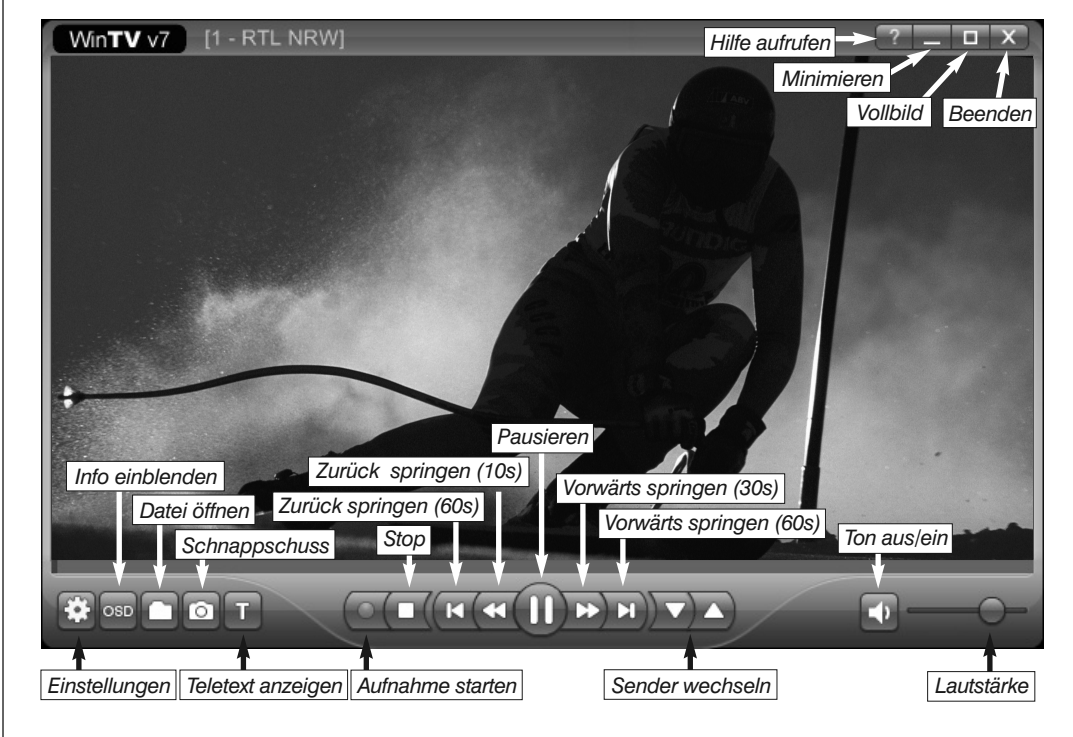

## **Falls keine oder nicht alle Sender gefunden werden:**

- Positionieren Sie die Antenne anders, z.B. näher am Fenster.
- Informieren Sie sich bitte über die DVB-T Empfangssituation an Ihrem Standort, z.B. online bei www.ueberallfernsehen.de.
- Geeignete DVB-T Antennen sind passive Antennen und aktive Antennen mit eigener Stromversorgung. Aktive Antennen, die eine Stromversorgung über den Empfänger benötigen, sind nicht geeignet.

ō

nn

**5 6**

**Registerkarte Allgemein:** Hier kann die Sprache für die Benutzeroberfläche, die bevorzugte Sprache bei mehrsprachig ausgestrahlten TV-Sendungen und die Sprache für Untertitel ausgewählt werden. Zudem kann der Video Renderer (Overlay, VMR7, VMR9, EVR) für die Videodarstellung und das Format des TV-Fensters eingestellt werden. Durch Aktivierung der Option «Hardwarebeschleunigung verwenden» kann bei einigen Grafik-Karten die Systemauslastung verringert werden.

**Registerkarte Aufnahme:** Hier können Sie eingeben, wo die TV-Aufzeichnungen abgelegt werden. Mit der Option **Pufferdauer** stellen Sie die maximale Dauer ein, für die der TV-Inhalt für zeitversetztes Fernsehen auf die Festplatte zwischengespeichert wird. Bei Einstellung von 0 Minuten wird die Pufferung auf die Festplatte deaktiviert.

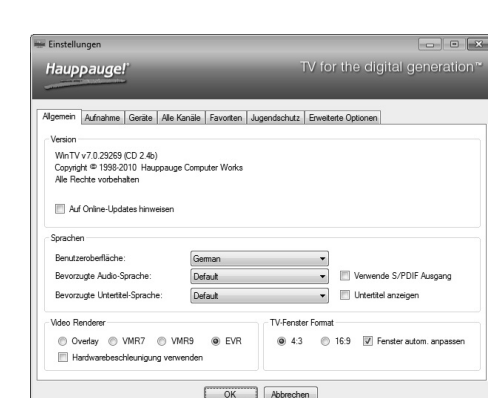

**Registerkarte Geräte**: Um den TV-Tuner zu konfigurieren und nach Sendern suchen zu lassen, wählen Sie das entsprechende Gerät aus der Liste und klicken auf den Button **Tuner Setup**.

**Registerkarte Alle Kanäle**: In der Senderliste können Sie einzelne Sender über das Häkchen in der ersten Spalte aktivieren oder deaktivieren. Bei Rechts-Klick auf einen Sender öffnet sich ein Menü mit den Optionen **Löschen**, **Sender einstellen** und **Details** anzeigen. Mit den Pfeilen unter der Senderliste können Sie den ausgewählten Eintrag nach oben bzw. unten verschieben.

**Registerkarte Favoriten**: Hier können Sie Gruppen von Sendern mit Ihren Favoriten definieren.

**Registerkarte Erweiterte Optionen**: Wenn die Option **Live TV automatisch starten** aktiv ist, wird beim Start der WinTV-Anwendung automatisch TV vom zuletzt eingestellten Sender angezeigt. Mit den Optionen **Kurz-Programminfo deaktivieren** bzw. **Bildschirmeinblendungen deaktivieren** können diese Anzeigen ausgeschaltet werden. Standardmässig werden Aufnahmen im TransportStream-Format vorgenommen (.ts). Wird die Option **Konvertiere Aufnahmen nach .mpg** markiert, so wird die aufgenommene Datei nach der Aufnahme in eine MPEG-Datei (.mpg) konvertiert. (Dies bezieht sich nur auf **TV-Ausstrahlungen** im MPEG-2- Format.)

Beim Klick auf den Button **Öffne Log-Verzeichnis** wird das Verzeichnis 'Logs' im Windows-Explorer geöffnet. Die hierin liegenden Log-Dateien können für die Fehlersuche bei Problemen wichtig sein. Die Option **Fremde Decoder verwenden** erlaubt es, andere Audio- und Video-Decoder als die von WinTV7 installierten zu verwenden.

## **WinTV v7 Tastaturbefehle**

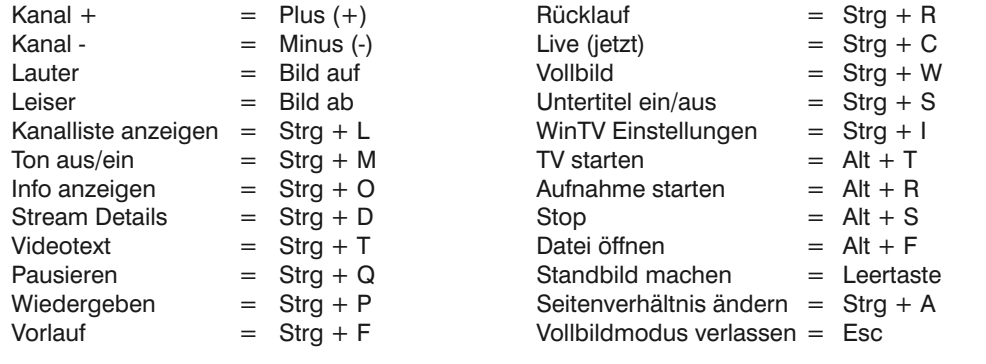

I inweis: Die WinTV-Anwendung muss nicht geöffnet sein, damit geplante Aufnah-<br>Imen durchgeführt werden, aber der PC muss eingeschaltet sein. Er kann sich auch *im Standby-Modus oder Ruhezustand befinden. Alle geplanten Aufnahmen werden von einem Task mit dem Namen WinTV7Rec.exe durchgeführt.*

## **Das Kontext-Menü**

Klicken Sie mit der **rechten** Maustaste innerhalb des TV-Fensters, um das **Kontext-Menü** zu öffnen.

Folgende Menüoptionen sind verfügbar:

### **Menüoption «Audio Stream»**

Wenn die aktuelle TV-Sendung mehr als eine Sprache anbietet, können Sie diese hier auswählen.

### **Menüoption «Seitenverhältnis»**

Bei Auswahl von **Automatisch** (empfohlen) wird das Seitenverhältnis entsprechend den Vorgaben des Senders eingestellt (4:3 oder 16:9).

Bei Auswahl von **Ausfüllen** füllt das TV-Bild das Videofenster immer komplett aus.

## **Menüoption «Ansicht»**

Die Ansichten **Normal**, **Nur TV-Fenster** und **Vollbild** sind möglich. In der Ansicht Normal sind alle Bedienelemente zu sehen. In der An-

sicht **Nur TV-Fenster** wird nur das TV-Fenster dargestellt. In der Ansicht **Vollbild** füllt das TV-Bild den kompletten Bildschirm aus. Sie können zwischen diesen Ansichten auch per Doppelklick in das TV-Fenster oder mit der Tastenkombination **Strg W** wechseln.

Position und Größe des Anwendungsfensters werden für die Ansichten **Normal** und **Nur TV-Fenster** getrennt gespeichert.

> Rückgabe- und Sammelsysteme.<br>**FCC Statement FCC ID:** H90WINTV CE Statement: This equipment has been tested and complies with EN 55013, EN 55020 and IEC 801-3 part 3 standards. **CAUTION:** Changes or modifications not expressly approved by the party responsible for compliance to the FCC Rules could void the user's authority to operate the<br>equipment. Supplementary Television Broadcasting Receivin ples kabel-TV nett via galvanisk isolator

### **Menüoption «Im Vordergrund»**

Ist der Menüeintrag **Im Vordergrund** markiert, so wird das WinTV-Fenster nicht von anderen Fenstern überdeckt (auch wenn es nicht das aktive Fenster ist).

### **Menüoption «Videotext»**

Wählen Sie Videotext im Kontext-Menü, um gegebenenfalls vorhandene Videotextinformationen einzublenden. Normalerweise wird Seite 100 angezeigt. Über die Tastatur können Sie die dreistelligen Seitennummern eingeben. Drücken Sie die Esc-Taste, um die Videotextanzeige zu verlassen.

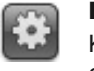

## **Menüoption «Programmführer» (EPG)**

### **Stop** п

### **Menüoption «Aufnahmeplaner» (Scheduler)**

Der Aufnahmeplaner ermöglicht Ihnen, ein Programm automatisch zu einer bestimmten Zeit aufzuzeichnen.

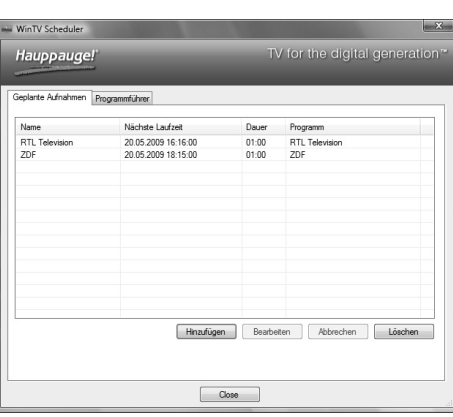

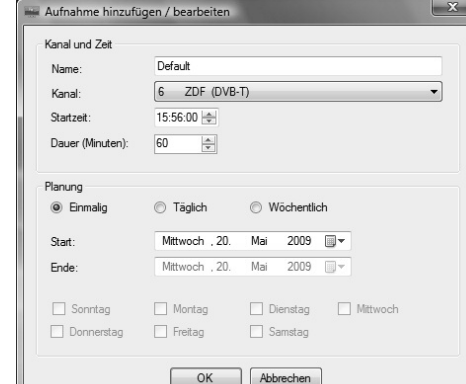

Im Scheduler-Fenster werden alle geplanten Aufnahmen, seien sie manuell oder durch den Programmführer programmiert worden, aufgelistet. Hier können Sie bereits geplante Aufnahmen löschen oder neue Aufnahmen planen. Der Button **Abbrechen** ermöglicht es Ihnen, im Moment durchgeführte Aufnahmen abzubrechen.

Um eine geplante Aufnahme hinzuzufügen, klicken Sie auf den Button *Hinzufügen*.

Hier geben Sie die erforderlichen Informationen wie Kanal, Startzeit, Dauer etc. ein und bestätigen mit OK.

### **Einstellungen öffnen**

Klicken Sie auf den Button "*Einstellungen*", um das Fenster für die WinTV Einstellungen zu öffnen. **Zur Benutzung der Fernbedienung**

Legen Sie die beiliegende Batterie unter Beachtung der Polarität in die Fernbedienung ein.

Über den Autostart-Ordner im Startmenü von Windows wird die Software für die Fernbedienung beim Start von Windows geladen ("AutoStart IR"). Wenn ir.exe geladen ist, sehen Sie im Info-Bereich in der Taskleiste von Windows ein kleines schwarzes Fernbedienungs-Symbol.

*Hinweis: WinTV reagiert nur auf die Fernbedienung, wenn es das aktive Fenster ist.*

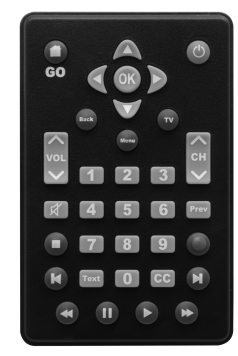

## Fernbedienung (nur einige Modelle)

Viele digitale TV-Sender übertragen einen Elektronischen Programmführer (EPG). Wählen Sie einen Programmeintrag mit der Maus, um Details zu sehen. Um das ausgewählte Programm aufzuzeichnen, klicken Sie auf den Button Aufnehmen. Bestätigen Sie die Aufnahme im Fenster «Aufnahme hinzufügen/editieren» mit einem Klick auf OK. Die geplante Aufnahme wird zum Scheduler hinzugefügt.

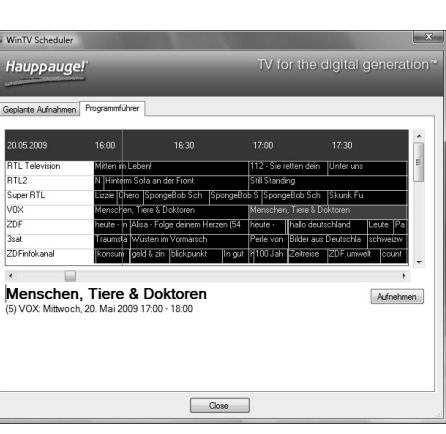

## **Darstellungsprobleme**

Falls es zu Fehlern bei der Darstellung des TV-Bildes kommt, können diese eventuell durch Änderung der Video-Renderer-Optionen behoben werden. Klicken Sie in WinTV auf den Button Einstellungen und wählen Sie auf der Registerkarte Allgemein einen anderen Video Renderer (z.B. Overlay oder VMR9). Starten Sie WinTV neu.

## **De-Installation von Treiber und Software**

Der WinTV-Treiber und die komplette WinTV-Software können mit dem Tool **hcwclear.exe** deinstalliert werden. Doppelklicken Sie dazu im Hauptverzeichnis der Installations-CD-ROM auf *hcwclear.exe* und klicken Sie auf *OK*. Bestätigen Sie mit *Ja*.

## Bei Problemen

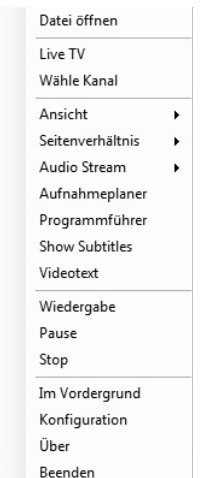

**Waste Electrical and Electronic Equipment (WEEE):** Das Gerät darf nicht mit dem Siedlungsabfall (Hausmüll) entsorgt werden. Dieses Gerät ist entsprechend der europäischen Richtlinie 2002/96/EG über Elektro- und Elektronik-Altgeräte (Waste Electrical and Electronic Equipment - WEEE) gekennzeichnet. Die Richtlinie gibt den Rahmen für eine EU-weit gültige Rücknahme und Verwertung der Altgeräte vor. Für die Rückgabe lhres Altgeräts nutzen Sie bitte die lhnen zur Verfügung stehenden

## **Schnappschuss speichern**

Durch einen Klick auf den Schnappschuss Button wird ein Standbild vom laufenden Video gespeichert.

## **Videotext anzeigen**

Durch einen Klick auf den 'T' Button werden Videotext-Informationen (Teletext) angezeigt.

## **TV Pausieren**

Durch einen Klick auf den *Pausieren* Button wird die Darstellung angehalten, das TV-Programm aber weiterhin im Hintergrund aufgezeichnet. Durch einen erneuten Klick auf den selben Button wird die Darstellung fortgesetzt.

Während des Fernsehens können Sie mit einem Klick auf die Buttons **Zurück springen** bzw. **Vorwärts springen** zu einer beliebigen Stellen im Pause-Puffer springen.

### **TV Aufzeichnen**

Um das aktuelle TV-Programm aufzuzeichnen, klicken Sie auf den Button *TV Aufzeichnen*. Automatisch wird ein Dateiname generiert und mit der Aufnahme begonnen. Während der Aufnahme können Sie die Buttons *Zurück springen* bzw. *Vorwärts springen* benutzen. Das Format des Dateinames ist [Sendername]\_[Datum]\_[Zeit].ts Um die Aufzeichnung zu beenden, klicken Sie auf den Stop Button.

Durch einen Klick auf den *Stop* Button wird der Live TV Modus verlassen bzw. die Aufnahme beendet.

*Symbolfoto*